# Getting Started: **Each Property Control** the *EHealthcare*<sup>IT</sup> Team

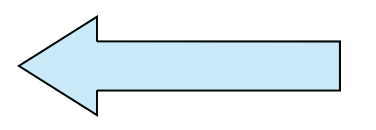

# Go to LOG ON screen

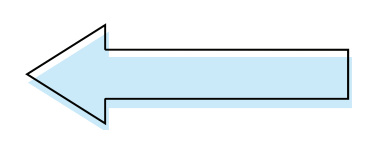

**User ID formats:** 

For Centra employees: Your '421' First 4 of last name First 2 of first name A numeric # assigned to you Example for Mickey Mouse: mousmi1

For non-employees (students, interns, etc.) You receive an email with your User ID (begins with 'oe') **Example for Mickey Mouse: oemousmi1** 

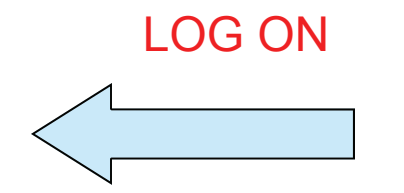

# Change Your password

# More info inside!

#### **Human Resources**

**Information Systems** 

#### **Frequently Asked Questions?**

#### **Q:** *I finished a module, but the grade is not recording on my transcript.*

**A:** Make sure Pop-Up blocker is turned OFF (Tools, Internet Options, Privacy tab, Pop-Up blocker should not be checked) You can have more than one pop up blocker if you have other browsers installed such as Google or Yahoo.

#### **Q:** *What is my Username and Password?*

**A:** Your Username is your employee id (Lawson number) and your password is the same on your FIRST try, then it must be changed via the Profile along the top of the home page.

NOTE: Passwords are case sensitive…

Test123 **does NOT** equal TEST123

#### **Q:** *When I finish a module it does not "disappear" from my to do listing.*

**A:** The screen needs to refresh and pull the updated listing. Move to another screen and then return which will now display the updated information.

#### **Q:** *Can I un-enroll from* a mandatory class?

- A. No. Mandatory classes/on-line modules are set so you can not withdraw. You can withdraw from nonmandatory classes/on-line modules.
- *Q: What do I do when the exam says a "password" is required?*
- *A:* Complete the lesson to find *password.* This is because the lesson contains new information.

### **CALL Customer Service (434-200-4848)**

#### **to log technical issues.**

eHealthcareIT System Administrator: Sonya M. Toms 434.200.5109**Revised 11.09.2016 N:HR/2016 ehealthcareIT** 

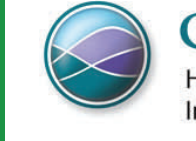

CENTRA **Human Resources Information Systems** 

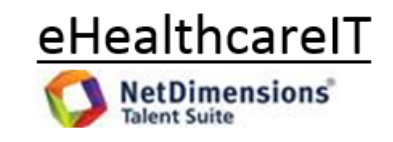

*Your place for Online Learning and Development* 

# *Basics of eHealthcareIT*

A valuable tool to manage your education. Seek what is being offered, then enroll.

#### Classroom Events

Online classes

Seek information about courses by:

- $\bullet$ **Location**
- $\bullet$ **Instructor**
- $\bullet$ Dates and Times
- $\bullet$ Pre-requisites

**Available 24/7—anywhere you have internet access.** 

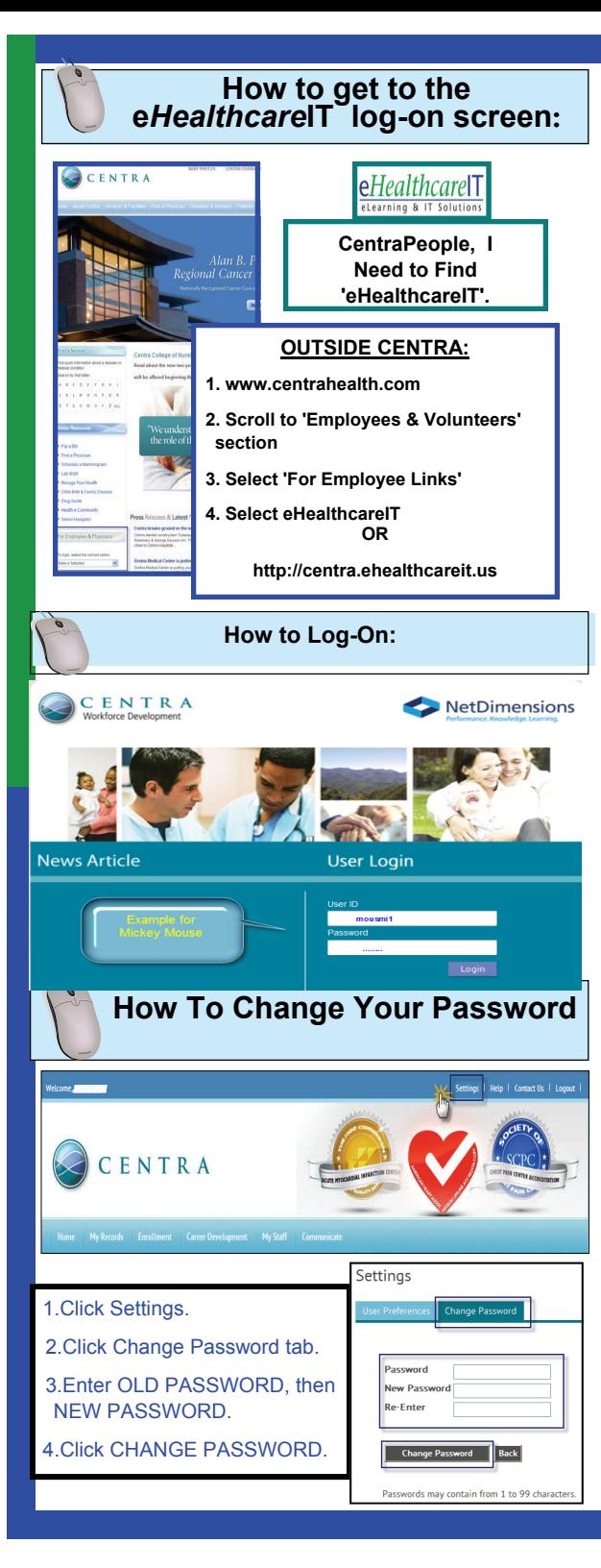

### **My Home Page: Contents**

Enrollment My Transcript

Communicate User Profile Contact Us Log Out

Home Page Personal Calendar My To Do List<br>
Forollment My Transcript My Mailbox

### *Some components vary based on your job role.*

#### **"To Do List"**

# **Begin A Lesson / Take An Exam** Enrollment Career Development My Staff Communicate My To Do List 2012 Annual Mandatory Lessons Curriculum Group 5 Mar 30, 2012 11:13 AM EDT D Due by Dec 31, 2012 11:55 PM EST 1. My Records, then My To Do List.

- 2. Click Lesson title.
- 3. Click Lesson title to begin lesson.
- 4. IF lesson has an EXAM, then click exclamation point to begin.

#### **Removing a "stuck" Lesson from To Do List**

- 1. If Lesson is COMPLETED, but not moving to Transcript, then click Lesson title.
- 2. Along bottom, click on sentence that says "click here to move"...
- 3. Refresh screen and Lesson should be gone.

#### **Email Notifications**

**Automated emails** may be sent to you if you are:

- 1. Enrolled in a on-line module or in-person class.
- 2. Waitlisted or upgraded from waitlist.
- 3. Unenrolled from a CANCELLED class.
- 4. Contacted by your instructor.
- 5. Delinquent in opening or finishing a mandatory assignment.

*Keep your In Box current!* 

## **Enrollment Features:**

**Find a Class or On-Line Module: SEARCH Enrollment** Career Development My Staff Communicate ane My Records Search Show:  $25 \times$ 0-9 A B C D E F G H I J K L M N O P Q R S T U V W X Y Z ALL

#### Click "Enrollment" , then Find a Learning Item:

Type in **keyword** of topic you are looking for ( examples "CPR", Pain)

Narrow search by clicking "Advanced Search", then add other criteria (type of class, dates, subject, or enrollment grouping).

#### **Self Enroll**

1. Search (see above), **Click on the title** of the class/on-line module.

2. **Choose date and time**, then **enroll**. and **Confirm enrollment.**

Class/On-Line Module appears on your **To Do** list. If class is full, you can join a wait list. If you do not see the "Enroll" button, check your To Do page, you may already be enrolled.

## **My Records / My Transcript:**

**How To Change Your Password** 3. Refresh screen and Lesson should be gone. Shows learning programs title, date, status, credit Shows Learning programs title, date, status, credit is a credit of the status of the status. So scores.

> **External Records: YOU can add external classes and credit** at the VERY bottom of this screen.

Click on **Print Records** to print **your transcript.** 

- $\bullet$ **You can select specific modules or all**
- $\bullet$  **You can choose to include your External records (you self added)**
- $\bullet$ **Enter specific Date Range**
- $\bullet$ **Summarized Report select "Yes"**
- $\bullet$ **Click on Print Preview**
- $\bullet$ **If satisfied with Report—click on Print**